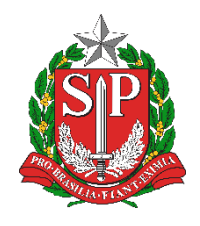

**SECRETARIA DA EDUCAÇÃO DO ESTADO DE SÃO PAULO PLATAFORMA SECRETARIA ESCOLAR DIGITAL (SED)**

## **Tutorial**

# **Projeção Quadro Resumo e Coleta de Classe Rede Particular**

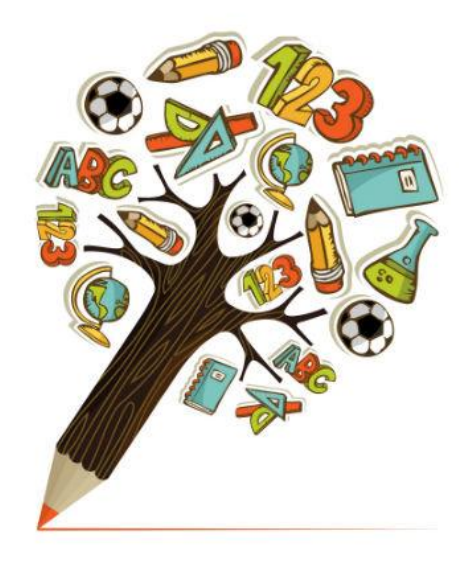

**Versão: 2021.01**

### **Sumário**

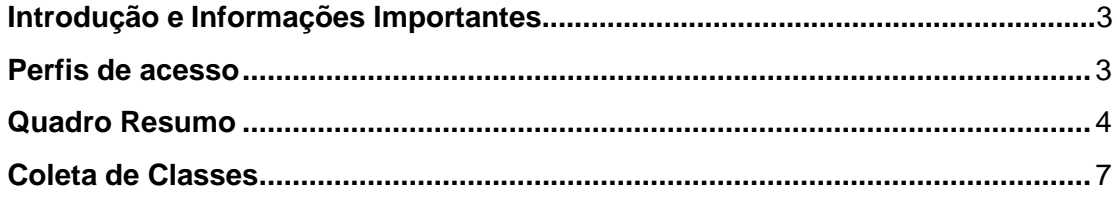

#### **Introdução e informações importantes**

- Este tutorial tem como objetivo detalhar o passo a passo para edição do Quadro Resumo e Coleta de Classes para o ano letivo 2021.
- As novas coletas deverão ser realizadas conforme o **fluxo do processo**:

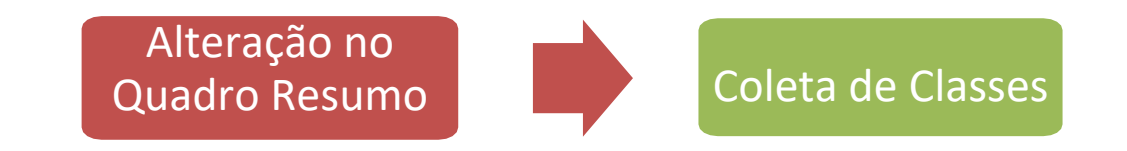

#### <span id="page-2-0"></span>**Perfis de acesso**

A opção **Quadro Resumo e Coleta de Classes 2021** estão disponíveis para os seguintes perfis:

#### **Rede Privada**

- Secretário Outras Redes
- Diretor Outras Redes
- Supervisão Outras Redes Informações Educacionais

#### **Rede Estadual – Outras**

- Secretário Outras Redes
- Diretor Outras Redes
- Centro Paula Souza Informações Educacionais

#### **Rede Municipal:**

- P.M. Informações Educacionais
- P.M. Informações Educacionais Diretor

#### **Diretoria de Ensino:**

- CIE
- CIE Diretor(a)
- CIE NRM
- CIE NRM Diretor(a)

#### **Órgão Central:**

• CITEM – DEINF

#### **Quadro Resumo**

**Passo 1 –** Acesse a Plataforma SED por meio do link: [https://sed.educacao.sp.gov.br](https://sed.educacao.sp.gov.br/) com seu login e senha.

**Passo 2 –** Clique no menu **Cadastro de Alunos** > **Coleta** > **Quadro Resumo– 2020/2021** vide imagem.

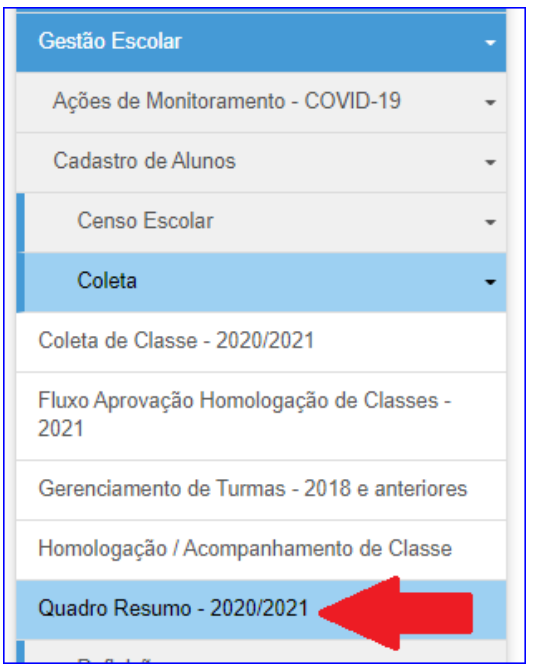

**Passo 3 –** Selecione o município, a rede de ensino, a escola, o tipo de ensino e clique em **Pesquisar**.

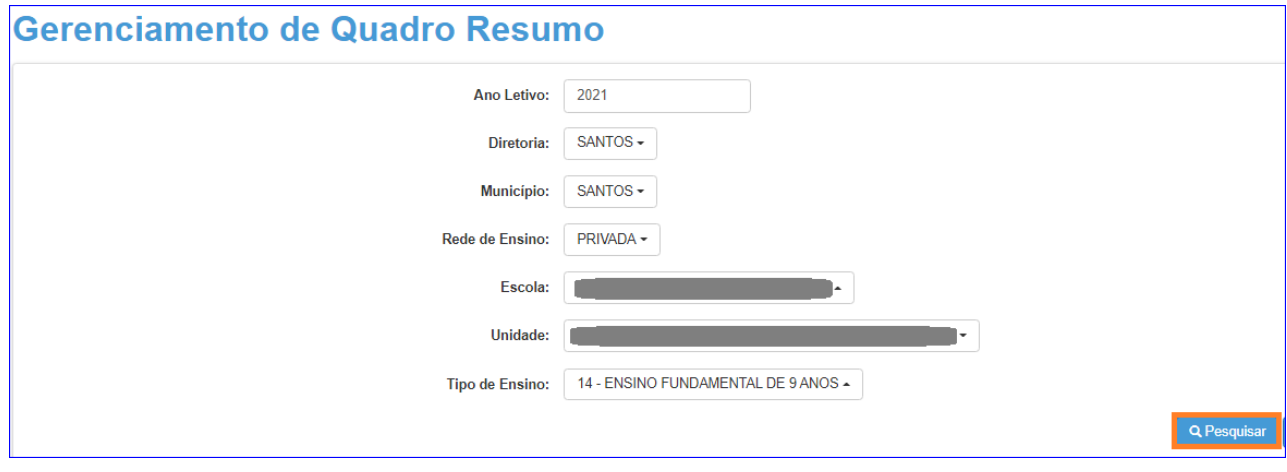

**Importante:** São exibidos no combo, somente os tipos de ensino que foram cadastrados no módulo Cadastro de Escolas da Plataforma SED.

**Caso seja necessário acrescentar um novo tipo de ensino, será necessário cadastra-lo no módulo Cadastro de Escolas.**

**Passo 4 –** Clique no lápis.

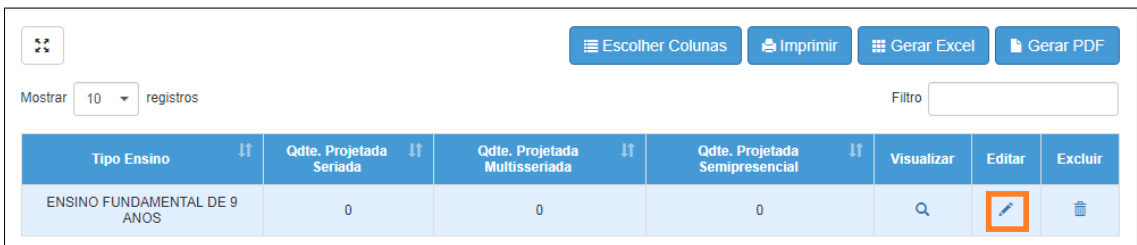

**Passo 5 –** Preencha os campos com os totais de classes **projetadas**, para que sejam coletadas posteriormente, e clique em "salvar".

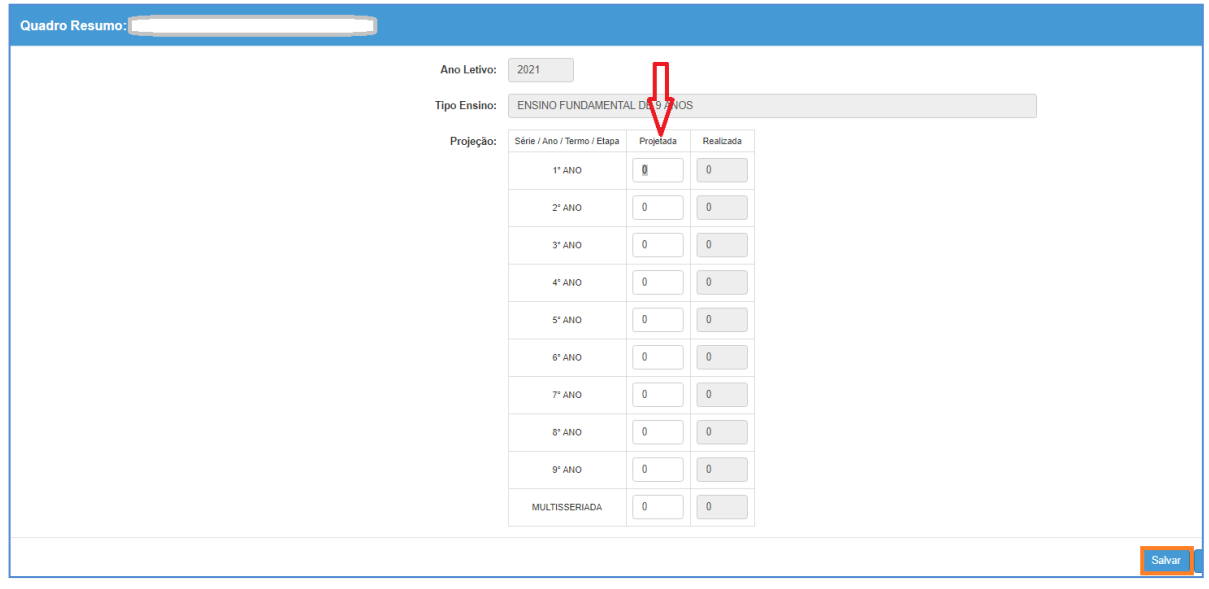

Veja que a quantidade da primeira coluna foi alterada para o total de classes projetadas. Caso seja necessário alterar, clique no ícone do lápis novamente. Para excluir, clique no ícone da lixeira.

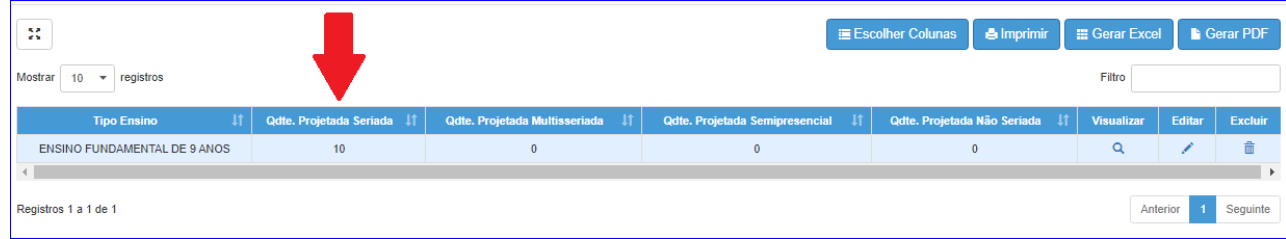

Pronto! Agora é o momento de coletar as classes. Siga o passo a passo abaixo.

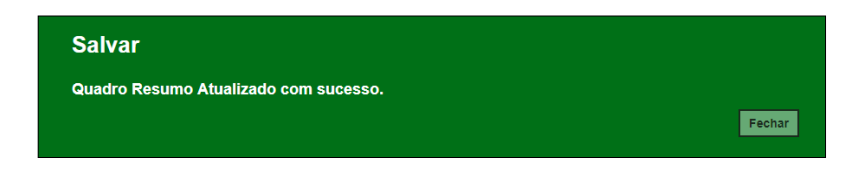

#### <span id="page-5-0"></span>**Coleta de Classes**

**Passo 1 –** Acesse a Plataforma SED por meio do link: [https://sed.educacao.sp.gov.br](https://sed.educacao.sp.gov.br/) com seu login e senha.

**Passo 2 –** Clique no menu **Cadastro de Alunos** > **Coleta** > **Coleta de Classe – 2019/2020** vide imagem.

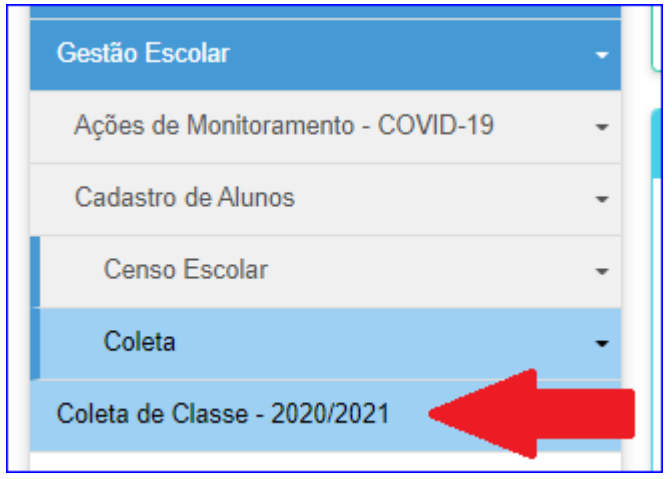

**Passo 3 –** Selecione o tipo de ensino e clique em **Pesquisar**.

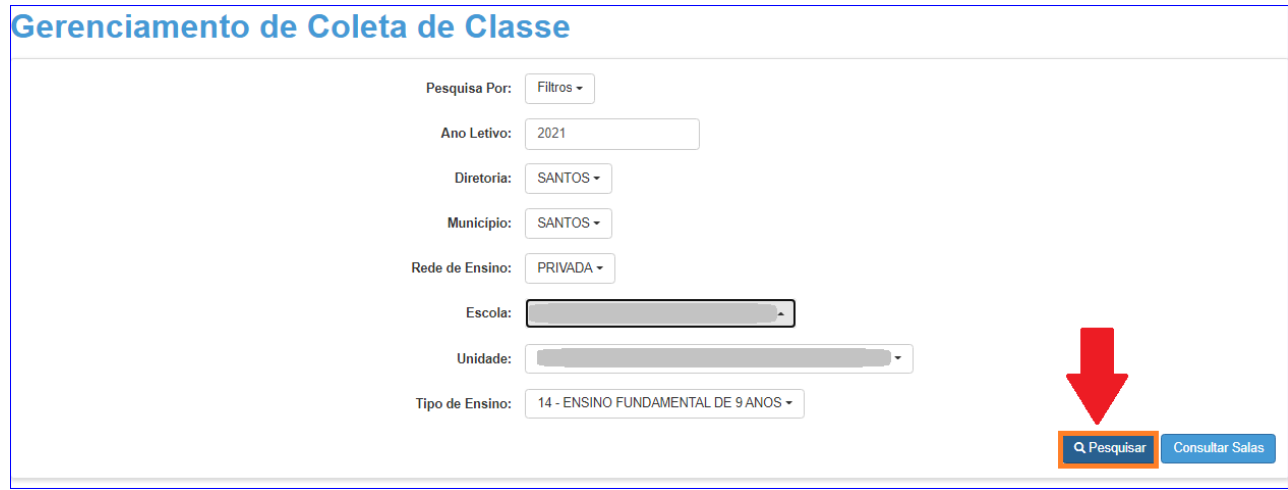

#### **Passo 4 –** Clique em no lápis.

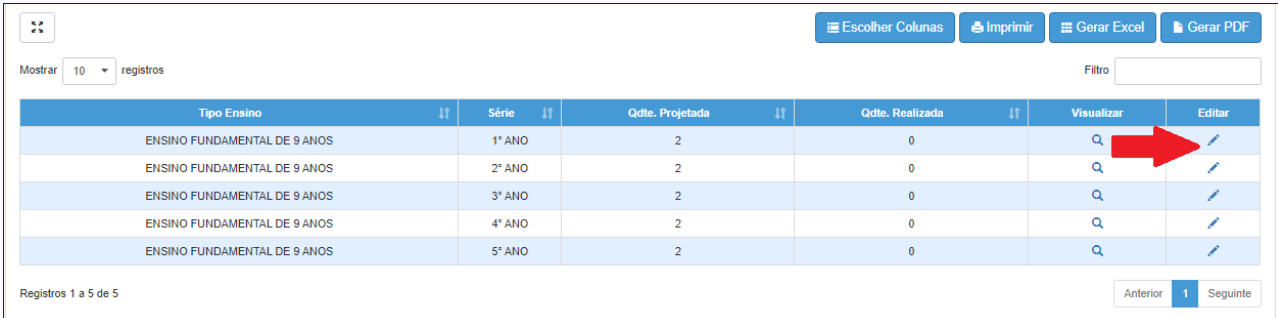

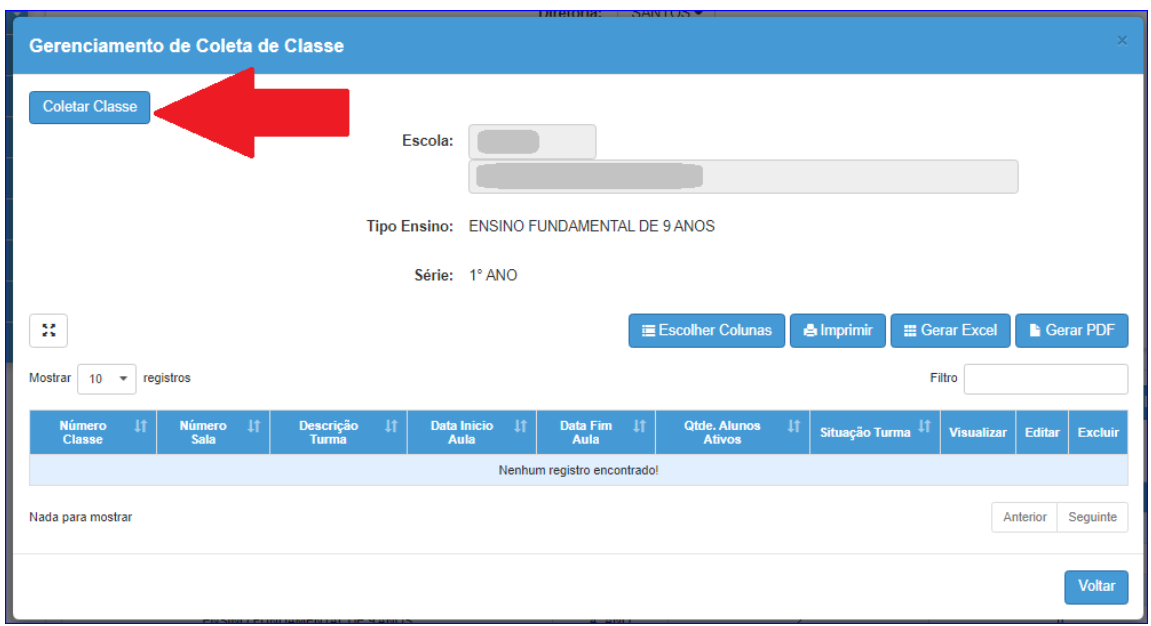

**Passo 5 –** Clique em Coletar Classe.

**Passo 6 –** Preencha os campos necessários. Ao final, clique em **Salvar**

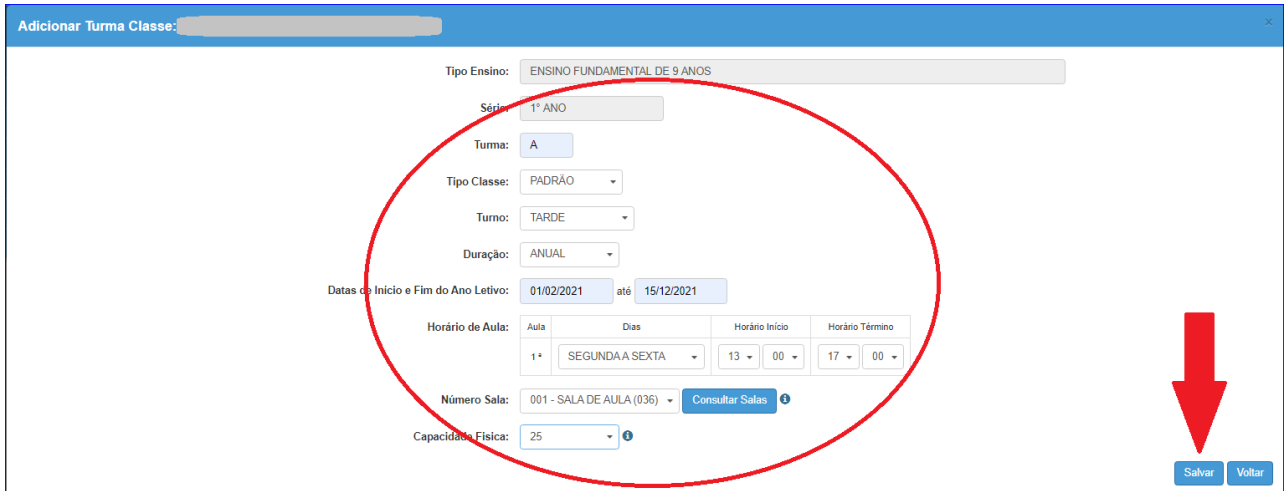

Pronto! A coleta da classe foi realizada com sucesso.

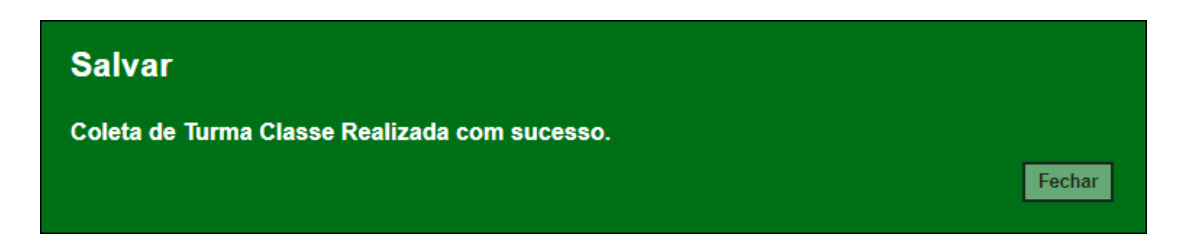

Observe que o número da classe gerado está na primeira coluna. Para continuar o processo de coleta de classe, clique em Coletar Classe.

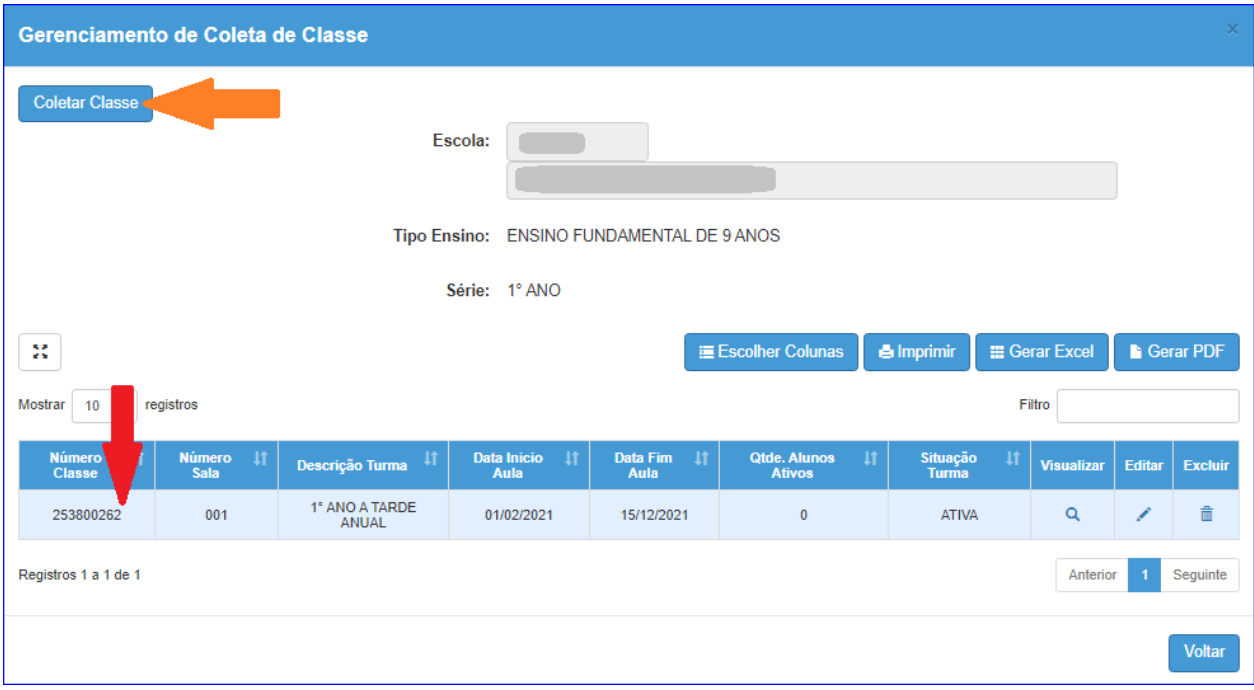

Caso seja necessário alterar, clique no ícone do lápis. Para excluir, clique no ícone da lixeira e para visualizar clique no ícone lupa.

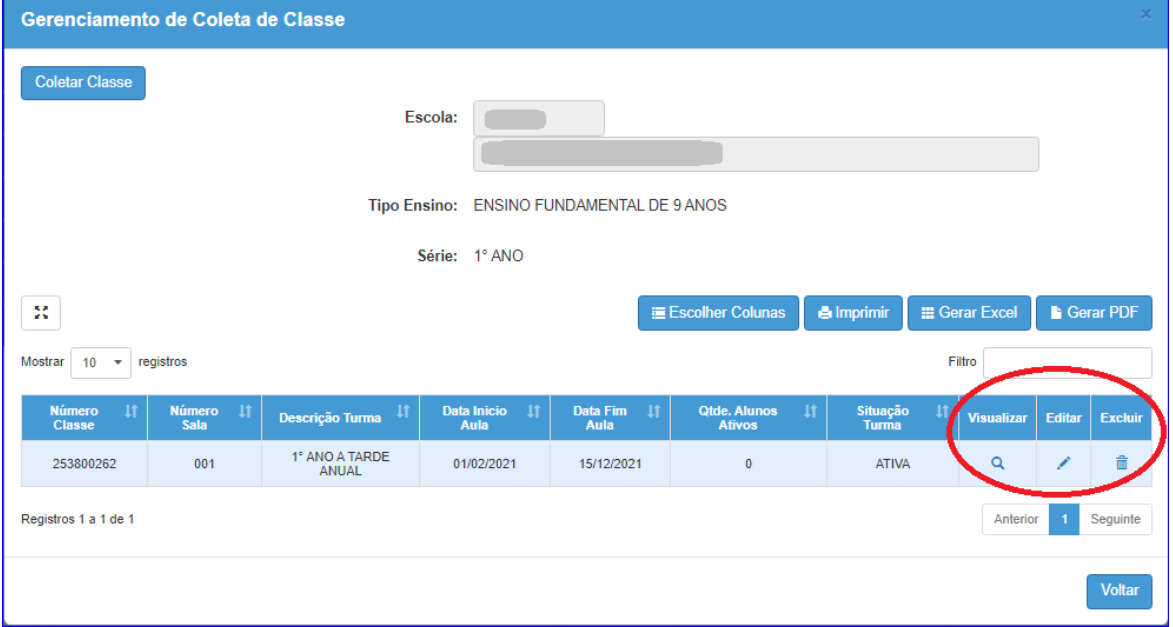

Esperamos que esse tutorial tenha auxiliado! Porém, se possuir outra dúvida ou encontrar alguma dificuldade, acesse o Portal de Atendimento [\(https://atendimento.educacao.sp.gov.br\)](https://atendimento.educacao.sp.gov.br/).